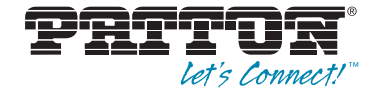

# **Trinity Feature: Data Channel Configuration**

*Reference Guide Appendix*

Sales Office: **+1 (301) 975-1000** Technical Support: **+1 (301) 975-1007** E-mail: **support@patton.com** WWW: **www.patton.com**

> Part Number: **07MTRINH110-APD, Rev. C** Revised: **February 24, 2012**

**Patton Electronics Company, Inc.** 7622 Rickenbacker Drive Gaithersburg, MD 20879 USA tel: +1 (301) 975-1000 fax: +1 (301) 869-9293 support: +1 (301) 975-1007 web: www.patton.com e-mail: support@patton.com

**Copyright** Copyright © 2012, Patton Electronics Company. All rights reserved.

#### **Notice**

The information in this document is subject to change without notice. Patton Electronics assumes no liability for errors that may appear in this document.

The software described in this document is furnished under a license and may be used or copied only in accordance with the terms of such license.

## Appendix Data Channel Configuration

## **Chapter contents**

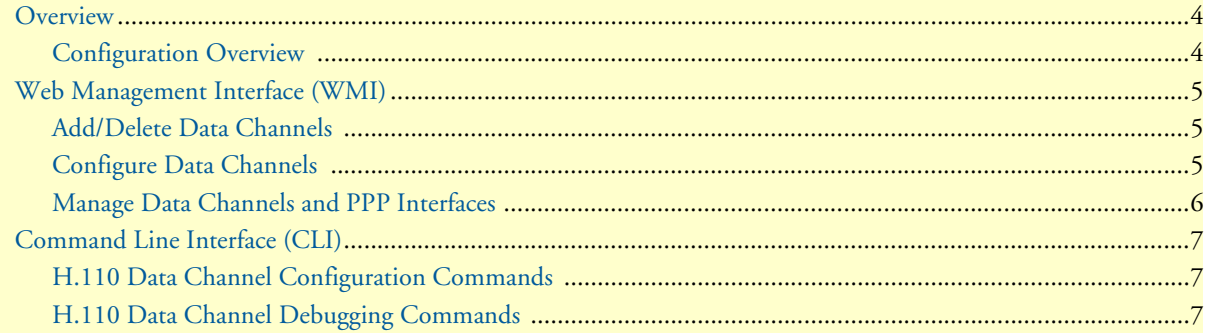

#### <span id="page-3-0"></span>**Overview**

This chapter describes how to configure H.110 data channels.

For some TrinityAE models, the H.110 ports act as WAN ports running bridged or routed point-to-point protocol (PPP) connections over HDLC to remote devices. This chapter explains how to create H.110 data channels that may be used to transport PPP packets.

> **Note** The menu, commands, and features for your model may vary slightly from what is shown in this manual. Some models may not include all of the features mentioned. Refer to the model's *User Manual*, available online at **www.patton.com/manuals**, to see which features are available.

#### <span id="page-3-1"></span>*Configuration Overview*

To configure data channels, follow these steps:

**1. Create the H.110 Data Channel**

#### **2. Create H.110 Maps on the Data Channel**

On the 6081RC, the HDLC interface(s) transmit and receive over the H.110 bus. The H.110 bus consists of 32 streams, each with 128 uni-directional timeslots. Each timeslot is uni-directional (transmit only or receive only). Each HDLC interface must have H.110 timeslots mapped to transmit to and to receive from before it can pass data.

To configure H.110 data channels through the WMI, see the section ["Web Management Interface \(WMI\)" on page](#page-4-0) 5.

To configure H.110 data channels through the CLI, see the section ["" on page](#page-6-3) 7.

### <span id="page-4-0"></span>**Web Management Interface (WMI)**

To access the H.110 Data Channel Management page, click on **Interface Configuration > Data Channels**  from the main menu on the left of the screen.

| - Patton Home Page             | <b>H.110 Data Channel Management</b> |                |                       |                      |  |  |  |
|--------------------------------|--------------------------------------|----------------|-----------------------|----------------------|--|--|--|
| - Home                         |                                      |                |                       |                      |  |  |  |
|                                | <b>Data Channels</b>                 |                |                       |                      |  |  |  |
| F System                       | <b>Select</b>                        | <b>Channel</b> | <b>Description</b>    | <b>Encapsulation</b> |  |  |  |
| $\Box$ Interface Configuration | c                                    |                | Location1             |                      |  |  |  |
| $\blacksquare$ IP Interface    |                                      | $\overline{2}$ | Location <sub>2</sub> |                      |  |  |  |
| - VLAN                         |                                      |                |                       |                      |  |  |  |
| - Bridge Group                 | ы                                    | $\overline{3}$ | H.110 Data Channel    |                      |  |  |  |
| · System Clocking              | Add                                  |                |                       |                      |  |  |  |
| - Data Channels                |                                      |                |                       |                      |  |  |  |
| PPP                            | <b>Delete</b>                        |                |                       |                      |  |  |  |
| <b>PPTP Client</b>             |                                      |                |                       |                      |  |  |  |

Figure 1. H.110 Data Channel Management main page

#### <span id="page-4-1"></span>*Add/Delete Data Channels*

To add a data channel:

- **1.** Enter a number in the **Channel** field of the **Data Channels** table. This number is used to identify the channel.
- **2.** Enter a description (optional) (such as a location or other characteristic) in the **Description** field. If no description is specified, the system will use the default description (**H.110 Data Channel)**.
- **3.** Click **Add**.

To delete a data channel:

- **1.** Click the **Select** checkbox for the channel in the **Data Channels** table. (An H.110 data channel cannot be deleted while it is bound to a PPP interface).
- **2.** Click **Delete.**

#### <span id="page-4-2"></span>*Configure Data Channels*

To change the name of an H.110 data channel or add/delete H.110 maps, click on the channel number in the Data Channels table on the H.110 Data Channel Management main page.

| H.110 Data Channel 1   |                   |                     |                       |                            |                  |  |  |  |  |
|------------------------|-------------------|---------------------|-----------------------|----------------------------|------------------|--|--|--|--|
|                        |                   |                     | <b>All Channels</b>   |                            |                  |  |  |  |  |
| Device Info            | <b>H.110 Maps</b> |                     |                       |                            |                  |  |  |  |  |
| Description: Location1 |                   | Select H.110 Stream | <b>First Timeslot</b> | <b>Number of Timeslots</b> | <b>Direction</b> |  |  |  |  |
|                        |                   |                     |                       | 16                         | Transmit         |  |  |  |  |
| Submit                 | m                 |                     | 17                    | 32                         | Receive          |  |  |  |  |
|                        | Add               | 1                   |                       |                            | Transmit $\div$  |  |  |  |  |
|                        | <b>Delete</b>     |                     |                       |                            |                  |  |  |  |  |

Figure 2. Add/Delete H.110 Maps

To configure H.110 maps, enter information for the following fields:

- **H.110 Stream:** Must be a number in the range 1-32.
- **First Timeslot:** Must be a number in the range 1-128.
- **Number of Timeslots:** Must be a number in the range 1-128.
- **Direction:** Select Transmit or Receive from the drop-down menu.

**Note** An H.110 data channel cannot be configured while it is bound to a PPP interface.

#### <span id="page-5-0"></span>*Manage Data Channels and PPP Interfaces*

To manage data channels and PPP interfaces, click on **PPP** in the main navigation menu on the left side of the screen. Then, select the PPP interface to manage. H.110 data channels display as PPP devices. Any H.110 data channel created through the Data Channel page displays on the PPP interface management page as **h110 chan***<x>*.

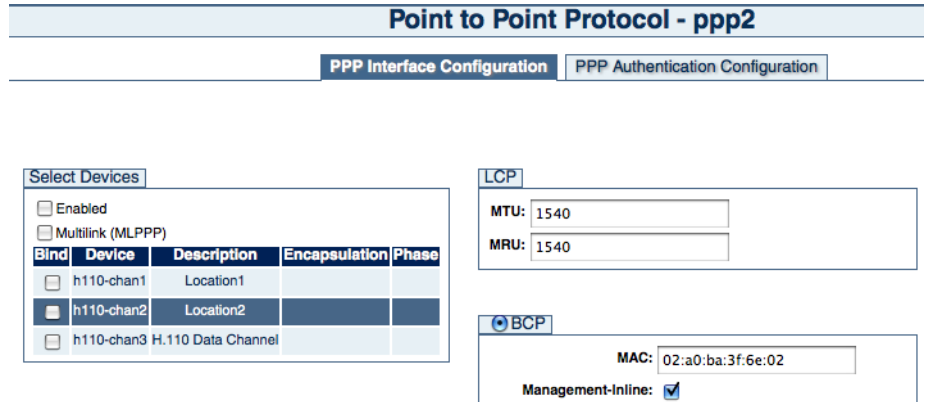

Figure 3. Data Channels and PPP

To bind a H.110 data channel to a PPP interface:

- **1.** On the PPP interface page, select the **Enabled** checkbox in the **Select Devices** section.
- **2.** If you want to bind multiple channels, select the **Multilink (MLPPP)** checkbox.
- **3.** Select the **Bind** checkbox for the desired H.110 channel(s).
- **4.** Click **Update** to enable your changes.

To unbind a H.110 data channel from a PPP interface:

- **1.** On the PPP interface page, deselect the **Enabled** checkbox in the **Select Devices** section.
- **2.** Deselect the **Bind** checkbox for the desired H.110 channel(s).
- **3.** Click **Update** to enable your changes.
	- **Note** For more detailed information on PPP, refer to the *PPP Configuration* chapter in the *TrinityAE Administrator's Reference Guide* (available online at **www.patton.com/manuals/Trinity-arg.pdf**).

## <span id="page-6-0"></span>**Command Line Interface (CLI)**

#### <span id="page-6-1"></span>*H.110 Data Channel Configuration Commands*

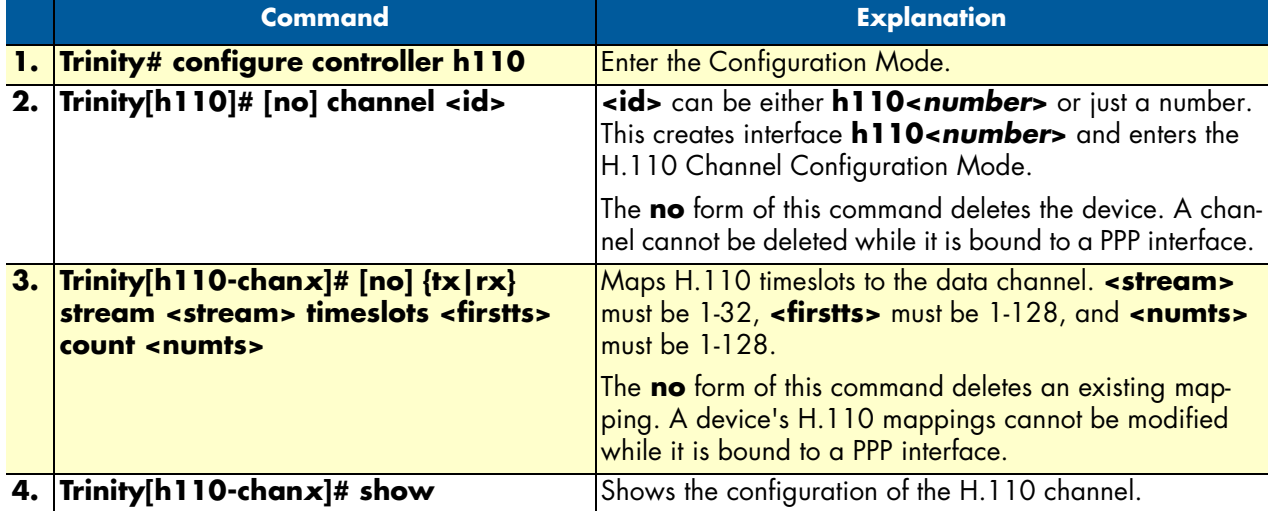

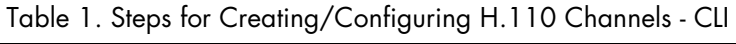

**Note <firstts>** represents the first timeslot.

**<numts>** represents the number of timeslots.

#### Example: Trinity[h110-chan2]# show:

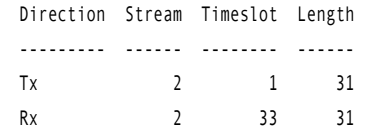

#### <span id="page-6-2"></span>*H.110 Data Channel Debugging Commands*

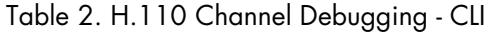

<span id="page-6-3"></span>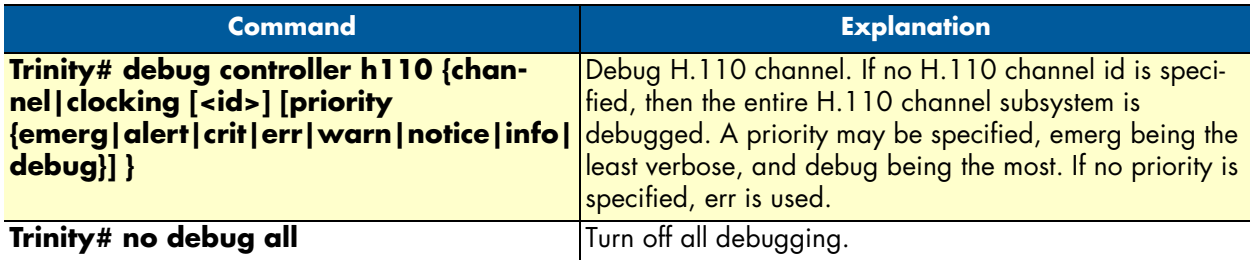